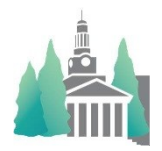

# User's Guide

#### **Introduction**

The main purpose of the Athletic Scheduler+ is to facilitate the scheduling of athletic contests and to share that information to all concerned individuals without ever typing or writing them again. With the Athletic Scheduler+, you will be able to create contests records, calculate the logistics for each, post contests to your Google calendar, and roll them over from year to year. You will be able to create detailed Master Schedules for all school departments, Contracts for opponents, Change Notices, and Weekly Reminders for coaches and opponents – emailing them directly out of the Athletic Scheduler+. In addition, the Athletic Scheduler+ can schedule practices as well. New additions to 16\_6\_8 are school colors on the Schedule, Contests and Backroom layouts and the ability to check the weather at the host site with the click of a button. In addition, the whole grid view and printout system has be revamped to accommodate greater Landmark School **Athletic Scheduler++** functionality. I have created the Athletic Scheduler+ using Filemaker Pro  $v16_6_8$ so that it can easily be customized to your needs.

Organizationally, the Schedule is built upon the Contests which are built upon the Backroom information.

#### **First The Backroom**

To begin you must enter

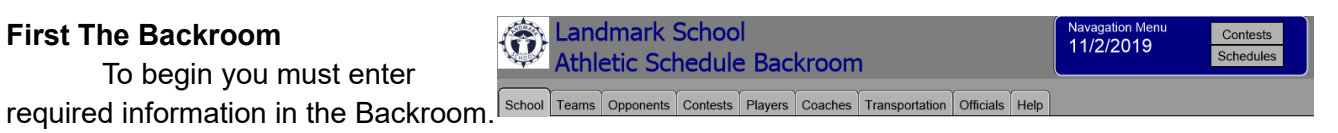

It will be the source of all the necessary information for the Logistics Calculator and for creating and emailing information to your school's offices and opponents. It is set up like a file drawer with nine folders and within each folder are sub-folders. Each tab contains detailed information about its named subject: School, Teams, Opponents, Contests, Players, Coaches, Transportation, Officials and Help.

Athletic Scheduler+ comes with the NEPSAC Schools information loaded in the Opponent table. It also has a list of the most common athletic teams loaded in the Teams table, which you should modify or add new records based on your Schools offerings. However, you will have to enter information in several other tables before you can create contests and calculate their logistics. You can start by inserting your school's logo or shield on the School tab.

 *(Note: Tool Tips pop up when you place your cursor over a field or button to explain its purpose – see right)* Holderness School Richa Athletic **School Name** Your School Name 1879 Chapel Lane

School - Enter the information about your school.

- School Information details such as School Name and address, etc. Insert your school's logo by clicking on the logo and pasting or inserting it.
	- Department Information

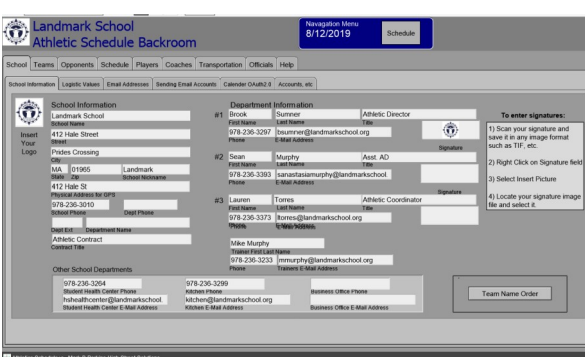

- Enter Athletic Department personnel, such as Athletic Director, Assistant Athletic Director, and Administrative Assistant, first and last names, title, email and signature. These will be used for documents and emails.
- Other School Department Information
	- Enter phone and emails for the kitchen, Health Center and Business Office.
	- These will be used for email notifications.
- Contests Layout Defaults
	- Select your preferred default for the Contests layout.
		- Edit where you can edit information in the fields on the layout or
		- Info where clicking on a field show detail information for that field.
	- You can edit contests on either layout.
- Team Name Order
	- It is important to set your preferred Team Name order. There are four orders available:
		- Level Gender Sport
		- Gender Level Sport
		- Sport Gender Level
		- Sport Level Gender
	- You will see a sample of each order when you click on a different order button. For example, 2 shows Boys Varsity Soccer. If you have already entered scheduled

contests, a pop up will ask you to okay a lookup. Click "OK" and the Athletic Scheduler+ will re-lookup the values of fields based on Team Id#. Depending on how many contest records you have, this may take a minute or two.

- Grid Columns after changing the Team Name Order you must re-set the Schedule Grid Column Order team name.
	- Click in each header field and select each team name. Do this for all seasons and each school division (HS, MS, etc.)
	- When you go to the Schedule Grids, you will have to build each of them.
- Logistics Values information for calculating logistics.
	- Team Defaults enter default values for your teams as a starting point, then click on the Set Defaults button to set all teams' logistical values to the default – adjust as needed.
	- Meal Hours your school's meal hours
	- End of Day your school's end of class day times
- Email Addresses
	- Set who will get School Remainders and Notifications
	- Variable Email Addresses
	- Use the above variable email addresses to include additional people to School remainders and Notifications
	- Test Email Address Contracts, Reminders, and other notifications have a Test Email selection so that you can see what the email looks like before you send it for real. Enter the email address you want the test to go to.
- Sending Email Accounts
	- Athletic Scheduler+ is set up to use Gmail's email server. You must have a Gmail account. If you don't have one you'll have to set one up with Gmail. This gmail address will be the sending address and the address replies will be send to.
	- There are two options: SMTP or API

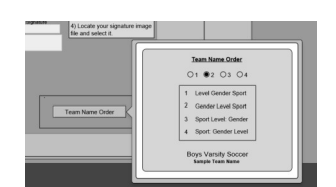

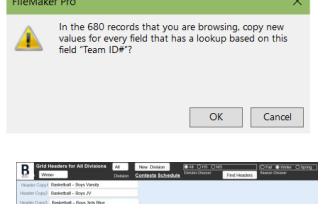

- No matter which method you use, you need to  $\circled{e}$ create email users, even if you don't authenticate them. Just select their name in the New Authorized User field and a new authentication record will appear.
- SMTP This is the simple method and just requires your email address and password. (Note: This method does not work for everyone, if you can't get it to work use the API method.)
	- Check the SMTP box if you want to use this.
- API a little more complicated but offers multiple senders.
	- Step 1 Get Credentials (Client ID & Secret)
		- Before authenticating your email address(es) you must get your Client ID and Secret from Google. Follow the

instructions on the tab and for a more detailed walk through, read OAuth2.0 Credentials Instructions.pdf provided to you.

- Step  $2$  Authenticate new users
	- You are allowed to have as many senders as you would like. Just select their name in the New Authorized User field and a new authentication record will appear.
	- To set up each email account, click on "Authenticate to Gmail". A window will then pop up for you to enter your gmail address, click Next and enter your gmail password.
	- The next window will ask for you to Allow you school's website to access your account. Click "Allow" When completed and successful, the "Authenticate to Gmail" button will change to your gmail address.
	- Repeat this process for each email account you want to use.
- • Calendar OAuth2.0
- If you want to post events to your Google Calendar click on the Calendar OAuth2.0 tab.
- Paste your Client ID and Secret from the credentials you obtained into their fields.
- Click on the Get Code button. Enter email address of our Google calendar and sign in.
- You will get some similar pop ups to the email authentication, follow the same steps as before.
- OAuth2.0 Information

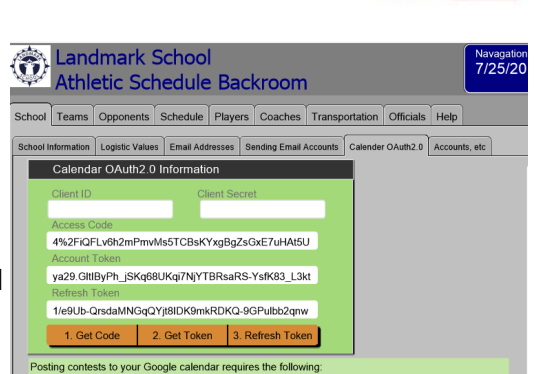

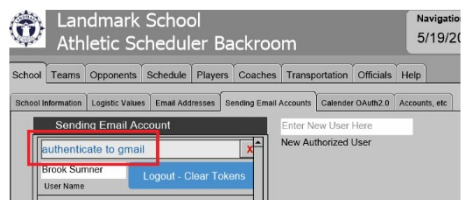

dbservices.com wants to access your Google Account nichtesperkinsfigmalle This will allow dbservices.com to:

 $\sum$  Read, compose, send, and permanently delete all  $\bigcirc$  your email from Gmail

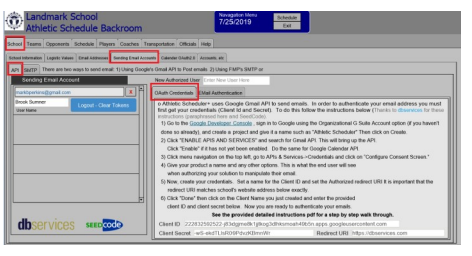

Navigation<br>7/17/2019

- This box contains essential codes & tokens for posting events to your calendar. If for some reason, any of these fields are blank click on Get Code to get an Access Code and Get Token to get an Access Token and Refresh Token. The Access Token has a time limit, so you may need to click on the Refresh Token button each time you return to the Athletic Scheduler to post new events.
- Accounts etc
	- Creating Accounts While the Athletic Scheduler+ comes with the Athletics account with Full Access privileges, individual accounts should be created for each user. There are three privilege sets available depending on the editing needs of the user. There is no default password for new accounts, but the user will be prompted to enter one upon signing in for the first time.
	- Manage Databases Available only to users with Full & Manager Access, this allows the user to create, edit and delete tables, fields and relationships. This should only be done by experienced Filemaker users.
	- Preferences Set User Name default to match your account name for each computer.

Team - Is a list of common teams. You can import a list of your own by clicking on the "Edit" tab and using the "Import" button there. See import instructions at the end of this document.

- List is a list of all your teams and basic information. This is tab is one place to delete unwanted teams and add new teams and their basic information. Use the red  $x$  at the far right of each row to delete teams. The other place to edit is found by clicking on the "Edit" tab.
	- Abbreviations click on the Abbreviations button to customize your team

abbreviations to your school. It will take

you to the Abbreviations layout. Here you will see the calculated abbreviation base on a formula calculation in the Manage>Data facility.

- Fill copies the abbreviation calculation to the Abbreviation field.
- **•** Update updates our contests with the new team abbreviations.
- **E** Calc>10 finds all abbreviation calculations that are  $> 10$  (10 being the limit on length)
- Abbrev>10 finds all abbreviations that are  $> 10$
- Contest, Schedules, & Backroom will take you to those layouts
- **E** Replace is a great tool for replacing phrases in your abbreviation with a new phrase, for example – enter Search Text "Lacr" and Replace Text "Lax" will replace "Lacr" with "Lax" in your abbreviations.
- $\blacksquare$  Team Abbreviation Details here you enter the team levels that your school uses and select the Team Abbreviation Order you want for your team abbreviations.

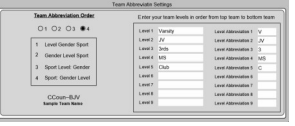

- Logistic Times a list of your teams' times for warm up, length of contest, etc. Using the School>Logistics Values tab, you can set defaults for all teams and then adjust the ones that are actually different. (Do not leave blank, probably easiest to enter on this tab)
- Team Detail details such as division, sport, level, gender, warm up time, etc., and Sport, Gender, Level order of the team name.
- The Athletic Scheduler allows you to divide your teams by school division, such as High School, Middle School, etc. Already set up are HS & MS. If you don't have divisions or don't

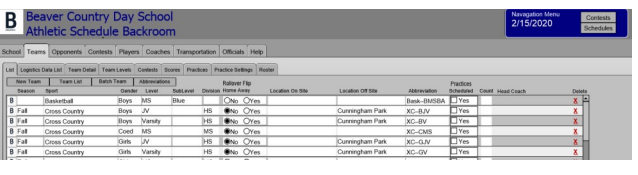

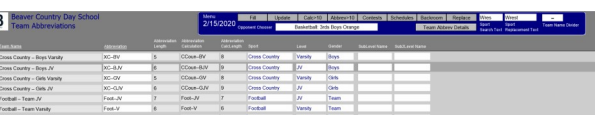

want to use them, set them all the same, either HS or MS and use the All setting on the Division Chooser on the various layouts.

- If you want to add or edit a division, click on the "Set Column order" button on the schedule layout and add/edit them there.
- -------------------------------- To be done later ------------------------
- Contests a list of contests for the selected team & team schedule printout
- Scores a list of contests with fields for home and visitor(s) scores
- Practices a list of scheduled practices for the selected team
- Roster a list of players for the selected team

**Note: The Backroom has two navigation** *buttons on its lists to help you get things done. 1) The logo on the far left of each row will take you to the detail of that record. 2) The red X symbol on the far right is a button that deletes the record in a list. A chooser field allows you to select a subset of whatever tab you are on such as the season, team, opponent, etc.* 

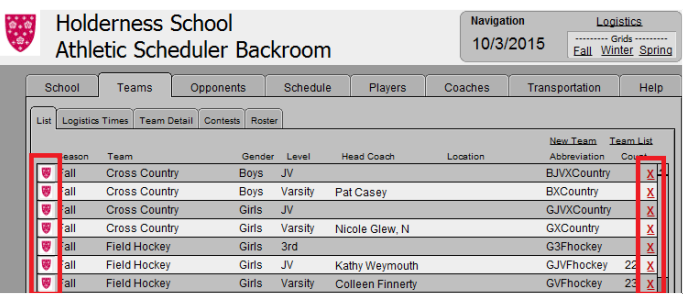

Opponents Enter the information about opponent schools

- List is a list of all of the NEPSAC schools add new opponents
- Abbreviations click on Abbreviations to fine tune opponent abbreviations to your preference.
	- Fill fills the opponent abbreviation with the calculation.
	- Edit the abbreviation as you wish.
- Edit is a good place to remove any opponents you don't want to keep in your database.

**B** Beaver Country Day School

- Opponent Details details such as the name of the school, address, emails, phone numbers, athletic directors, travel time, etc. There is a Calculate All Travel Times button on the tab to find the travel time from your school to all opponents. Map button uses Google Maps to give directions. Calc Travel Time calculates the travel time from your school to this opponent.
- ------------------------------------------ To be done later ---------------------------------
- Contests a list of contests you play with the selected opponent
- Off Campus Sites a list of off campus sites you and opponents use for contests
- Map an imbedded google map of the location of selected opponent

#### **The following Backroom information is optional or can be entered later when the time is right.**

Contests - Enter the information about your Contests – Import (see last page for details)

- Season a list of the selected season's contest logistics and scores
- Teams a list of contests for the selected team with basic details
- Seasons List a list of all seasons in use
- Pegging Dates a list of pegging date years
- Special Dates a list of special dates such as SATs, Parents Weekends, etc.

• Vacations – a list of vacation periods to avoid when scheduling practices

Players - Enter the information about your student players – add players

- List a list of players with basic information print player sports lists
- Import player information & sport signups (see last page for details)
- Player Details details such as name, grade, gender, sport, parents names & email addresses, etc.
- Seasons set the active seasons for player's current year team
- Archiving, graduating seniors and promoting underclasses
- Player Archive Summary and List

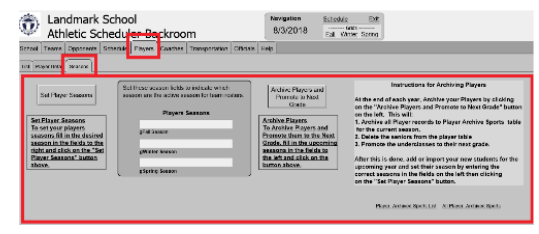

Coaches – Enter the information about your coaches – add coaches

- $List a$  list of coaches with teams they coach and their role print coach assignment, import coach information (see last page for details)
- Coach Details details such as name, phone, email, etc
- Compile Email & Name Fields combines email addresses & name in one field for each team.

Transportation - Enter the information about transportation companies and their vehicles

- $List a$  list of transportation companies including your school (do not enter vehicles on this tab – this is for providers, vehicles will be added on the detail tab for each provider.)
- Transportation Details details such as name, phone, contact, vehicles, etc.
- Assignments a list of assigned vehicles for contests printouts
- Tabs Schedule, Today, This Week, Next Week, Future, Season, All

Officials - Enter officials information which can be entered individually or by importing.

- $List a$  list of Officials
- Officials Details details such as name and contact information
- Officials Organizations a list of officials' organizations
- Officials Organizations Details details such as the assigning authority, contract information
- Assignments Lists of official assignments
- Print Outs links to several Officials Lists for printing

Help holds helpful information about using the Athletic Scheduler+

- Procedure a sequential list of what to do and in what order
- Check Lists check lists for tasks
- Logistics Calculations formulas used to calculate results
- History a list of past versions and their modifications
- About contact information about Mark B Perkins High Street Solutions

#### **Next The Contests**

Once you have filled in School, Team and Opponent information in the Backroom, you can begin creating your schedule by going to the Contests layout (see right). You have two Contest layouts available: 1) Info and 2) Edit. Use the "Edit" or "Info" button in the Navigation menu to toggle between them. "Info" is the default layout but you can change the default on the School tab in the Backroom.

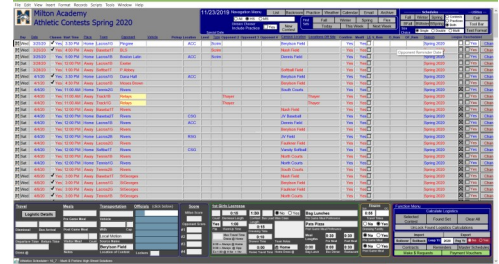

1) Info – drill down to detail data by clicking on the particular field you are interested in, such as, Opponent, and a pop-up card will appear with detailed information on that opponent. Edit records by clicking on the school logo in the far left of the current record.

2) Edit – edit each field by clicking in the field and changing the value or click on the school logo in the far left of the current record.

- In either layout you can add new records creating new contests for each team by clicking on the "New Contest" button.
- If you already have a schedule in some other form, such as an Excel file, you can import it, but you must be careful to match the field names of the Excel file with the Filemaker Pro file and the Team Names & Opponent Abbreviations must match those in the Athletic Scheduler+. The Import button is on the Function Menu in the bottom right corner of the Contests layout.
	- See importing details at the end of this document.
- Once your contests are in, you can set the colors and text styles you want for the home/away, confirmed/unconfirmed and past contests. Click on the "Text Format" button on the right of the Navigation men. You an also set the color of the Schedule Layout header and menus if you would like.
- You may also notice amber and green colors in certain fields. These colors are warnings:
	- Amber special date you entered (notice the ACT also in amber below the Today's Date in the header). Of course, if you didn't fill out all of your Special Dates on the Schedule tab of the Backroom, this will not happen.
	- Green meal money required (notice the green in the Meals box at the bottom of the window). Light green indicates that this contest needs meal money and dark green indicates that you have made the request for meal money to the business office.

*Note: Clicking on the school logo in the upper left-hand corner of all layouts returns you to the Backroom.*

# **Changes**

Before the schedule has been published, a contest's information can be modified by editing its record. Edit your contest records by clicking on the school logo in the far left column of the row or in the Edit layout you can also click into any field. Add a new contest by clicking on Add Record in the Tool Bar or click on the "New Contest" button in the layout header. If you want to cancel a contest you can just delete it or if you want to keep a record of it check "Yes" in the Contest Canceled field at the end of the row.

However, **once the schedule is published**, you will most likely want to notify others of a change – "change" meaning a change in the published schedule. The "Change" button is located on the far-right end of each row of the Edit layout or on the Contest Edit pop-up card. **Don't change your data on the Contest layout, make your change on the Change layout once it appears** (this does not apply to a new contest – add it on the Contest layout and then click the "Change" button to notify others).

- First click on the Change button to open the pop up menu. Click on your choice, either Reschedule, New or Cancel.
	- **Cancellation** will open a Cancel layout for you to send an email to either school departments or opponents or both (you choose) stating the cancellation.
		- You will be able to review all email settings including who you want to send the cancellation notice to and who it is from. Click on Send Cancellation Email when you all set.

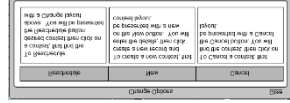

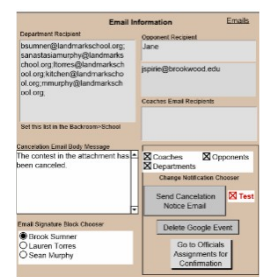

- A red test check box is for you to have this send only to your test email address. Uncheck it to send to the real people.
- If you are posting events to a Google calendar, click on the "Delete Google Event" to remove it from your Google calendar.
- Click on "Go To Official Assignments" to send a message to your assigned officials for this contest.
- Here you will be able to review all email settings including who it is from. Click on Send Cancellation Email when you all set.
- The Contest Canceled field will be set to "Yes"
- The contest will appear with strike out font and red background
- **Reschedule** will open a reschedule layout for you to enter the new contest details showing the existing contest. ENTER CHANGE HERE!

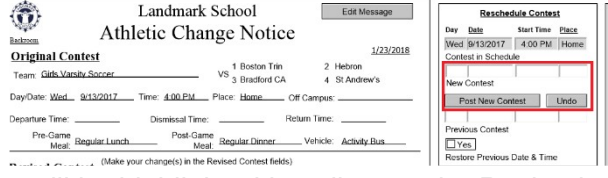

- After entering your changes, click on Post New Contest button and they will be highlighted in yellow on the Revised Contest sheet.
- To Undo a rescheduled contest, click on the Undo button
- On both the Contest and Schedule layouts, rescheduled contests will have a blueish grey background.
- Re-calculate this contest's logistics by clicking on the "Calculate" button and send the email by clicking on the button(s) of your choice.
- Select who you want to receive the email and check other details of the emails similarly to the cancel notice.
- Click on "Send Change Notice Email" to send emails. Test selection is provided so you can see the what happens – a test email will be sent to the Test Email Address.
- A time stamp will be posted in the Confirmation field or "Error" if the email was not sent.
- To Undo rescheduled contests, click on the Undo button on the Schedule layout and on the popover menu click either Undo All or Undo Selected.

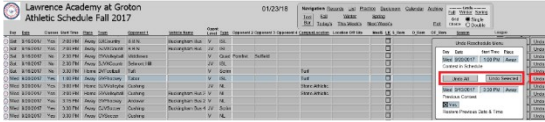

- The message embedded in the change email is shown and allows you to edit it.
- **New Contest**
	- If you are **adding a new contest after the schedule is published**, you may also want to notify others of the new contest.
	- In the case of a new contest, you must first create the new contest record by clicking on Add Record in the Tool Bar or the "New Contest" button in the header. After entering the appropriate information and running the calculator, the click on "Change" then select "New".
	- A New Notice Layout will appear showing the details of the contest.
	- Click "Send New Contest Email". A time stamp will be posted in the Confirmation field or "Error" if the email was not sent.

#### Officials Assignments

Officials can be assigned to each contest by clicking in the Officials box in the Logistics box (see right) at the bottom left corner of the Schedule layout. Simply click in the box and select the officials name from the dropdown menu.

#### **What's Next**

At this point, you should have your contests entered and are ready to perform the functions of the Athletic Scheduler+. What you do next is up to you: Navigate your Schedule, Calculate Logistics, Create Contracts, Produce the Master Schedule, etc. I've tried to make the Athletic Scheduler+ somewhat intuitive, that is for example, if you want to create Contracts, there is a Contracts button to click on. So, look for the button that does what you want to do.

#### Navigation Menu

On the Schedule Layout, look at the Navigation **11/23/20** Menu in the header (see right).

- Finding Contests This menu provides buttons with preset found sets of contests (Division Control, Fall, Winter, Spring, Today's, This Week's, Next Week's and Flex for your own set of dates or a particular team.)
	- Divisions if you have high school and middle school divisions in your school, you can view them separately by selecting the division you desire to see.
	- You can also find contest by clicking on Find in the Tool Bar above the layout and entering keywords in required fields. For instance, you could find all of Varsity

Football contest by clicking on Find and selecting Football Boys Varsity in the Team field, then click on Perform Find.

- In order to fine tune your find set, you can omit contests from your find set by selecting the contest and clicking on the "Omit" button in the Filemaker tool bar at the top. This will not delete the contest, but merely remove it from the current find set.
- Settings for Contests
	- Tool Bar toggles it between Show and Hide.
	- Set All Locations sets all home on and off campus locations to the default team locations.
	- Include Practices "Yes" will show practices with your contests in the Contest layout.
- Another feature of the Schedule layout is that each heading that is underlined is also a button that will sort the list of contests by that field.
	- Of course, you can also sort the list by clicking on the Sort button on the Tool Bar.
- It also has buttons for navigating to other layouts (List, Backroom, Practices, Weather, Calendar, Emails, Archive, and Schedules: Fall, Winter, Spring and Bfall, Bwinter, Bspring).
	- $List is a schedule print out form for any team found set you desire$
	- Practices takes you to the Practice layout where you can create your practice events. Most of the Navigation & Function buttons work similarly to those on the Contest layout, but Create is unique to Practices.
		- Create determine your repeating practice times and create practice schedules for selected teams

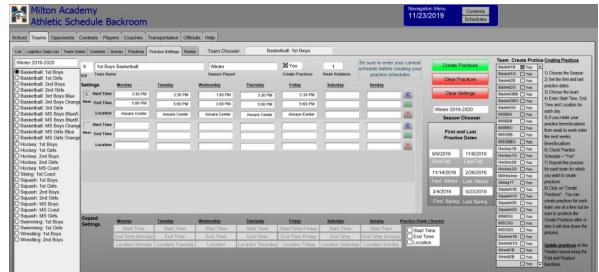

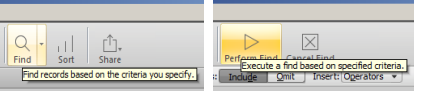

- Select the season you want to work with and set the first and last practice dates.
- In the Team Chooser field, select the team you want to set up. Check the Practice Schedule check box.
- After entering practice start and end times and location, you can copy them to be added to another week for that same team or another team. Click on "C" to copy, "A" to add, or X to delete. The copied settings will be displayed in the fields below.
- You can have up to four week-rotations, that is, a team can have as many as four different week schedules repeating in a rotation. You will begin with week 1 – enter your Start Time, End Time and Location for each day of the week. If this team practices at these times throughout the season, you are all set and can select the next team. However, if you rotate practice times with other teams, click into the second week and enter the team's week 2 schedule. You can continue this up to four rotations. When you are finished, choose your next team and repeat the process.
- Be sure to do the following before clicking on the Create Practices button to generate the creation of practice records:
	- Enter your contest schedule
	- Enter your vacation dates (Backroom => Scheudule => Vacation Dates)
	- Enter your Practice Start and End Dates for each season
	- Select the Season in the Season Chooser field
- You are now ready to create your practice schedule for the selected season. The process creates a new record for each team practice, so this will take a fairly long time, depending on how many teams you have. After the practices for this season have been created you can create practices for the next season. (Note: you have a choice of creating practices one team at a time, or the whole season at one time. If you choose to create them one team at a time, be sure to uncheck the "Create Practices" yes field before creating the next team's practice. If you don't even though you will not duplicate practices, you will add substantial time to the process.)
- Practices can be included on the Contest layout by checking "Yes" for Include Practices. Or you can view just practices by clicking on Practice button. They can be included in the Schedule layout by clicking on the Practices or Both radio button.
- Use the Clear Practices button to undo your practice records be sure that you have selected the desired season. You can also edit/delete practices using the Schedule layout – click on Practices and edit practice records on the Practice layout.
- Backroom takes you to the Backroom layouts
- Weather takes you Weather Underground for the host location of the current contest.
- Calendar takes you to the Google Calendar layout
	- where you can post your contests to your Google Calendar. In the panel on the left, you can select the month to correspond with the month of the calendar. Of course, you have to first sign in and post contests to it to see

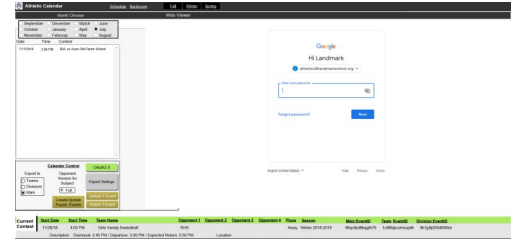

anything. If you haven't entered obtained your credentials, you must do that before using the calendar. Go to the Backroom on the School>Sending Email Accounts>API for instructions or look it up in this document under Backroom.

• Now you must enter your calendar id's. In addition to the main calendar, you can have division and/or individual team calendars. You will enter their id's by clicking on the Export Settings button in the left panel. For the main calendar, the id = "primary", but for the sub-calendars, you must obtain their id's from the Google calendar. Open the settings for each sub calendar and copy it's calendar id and paste it in it's corresponding id field in the Export Settings popover. Calendar id example:

landmarkschool.org\_2640fufm0a89jn24tde6vinhc4 @group.calendar.google.com

- Once your logistics (transportation, times and meals) are enter you can now post your contests to your calendar. First, select the Export Mode: Main, Divisions, Teams. You can select one, two or all three and when you post an event the event will be posted on the corresponding calendar(s). Now, find the contests you want to post and then click on the "Create/Update Found Events" button. Because you are posting to the internet this process takes a fair amount of time depending on the number of contests, maybe as much as 30 or more minutes. To help you monitor this there is a counter in the upper left-hand corner telling "Progress =  $\#$  of Total  $\#$ ".
- Three other buttons are available to you on this menu: Post 1 Event, Update 1 Event and Delete 1 Event. These buttons appear, or not, based on the condition that the current event has been posted. For instance, it wouldn't make sense to Update 1 Event or Delete 1 Event if the current event has not be posted.
- Finally, there is a check box for which version of the opponent name you want, the full name or the abbreviation. Check it as you wish.
- Emails takes you to the Email viewer where you can manage sent emails
- Archive takes you to previous year's schedules that you have archived
- Exit closes the Athletic Scheduler+ without shutting down Filemaker Pro.

# **Schedules**

- The first time you go to the Schedule grids you will need to build them first – you build them by clicking on the BFall, BWinter, & BSpring buttons. After you have built the schedule grids, you can use the Fall, Winter, & Spring buttons to quickly go there. You have the option of a single line, double line or multiple line opponent on the grid. Check the box appropriately.
- The first thing to do after going to a Schedule view is to set up your column orders for each division you plan to use. Click on the "Set Grid Columns" button and you will be presented nine records one each for All, HS, and MS in each of the three seasons. Simply click into each field and select the team you want in the order you want.
- If you don't click on the "Set Schedule Columns" button and go to the column headings layouts and set up your column orders, the headers of each column will be blank. Simply click on each header and chose the team you want for that header from the drop-down menu.
- You should save the headers by clicking on "Save Headers", for each Division you want to use. You only need to save each header set once after changing them, then they will be available for future use.
- The Schedule menu contains many navigation and function buttons.

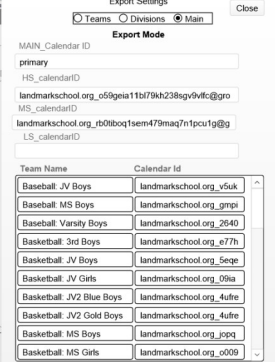

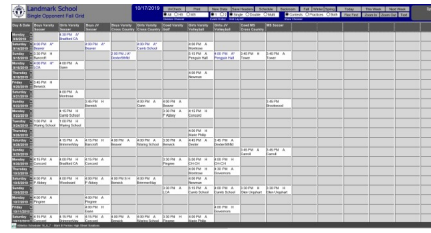

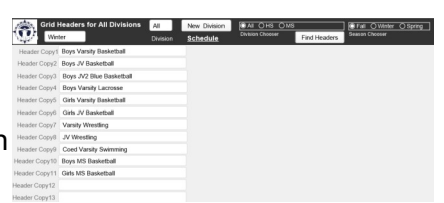

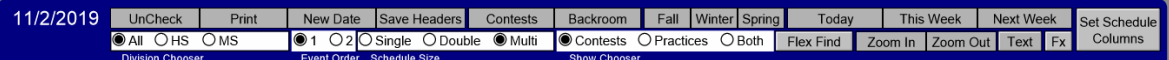

- UnCheck removes the confirmation check for all contests of the season.
- Print pops up a print selection window which allows you to select the criteria for the grid printout you desire. You can print grids with contest or worksheets without contests.
- New Date creates a new date in the grid found set which doesn't already exist.
- Save Headers Saves any changes you have made on the grid layout so the new column order will be saved for the next time you visit this grid.
- Contests goes to the Contests layout.
- Backroom goes to the Backroom layout.
- Fall, Winter & Spring finds the chosen schedules.
- Today, This Week & Next Week Find the corresponding contests on the schedule layout.
- Find Flex finds selected dates for the schedule layout.
- Zoom In & Zoom Out magnifies or reduces the view.
- Text  $-$  allows you to select the text style and text/background colors for schedule grid layouts.
- $\cdot$  FX pops up a function menu with many of the same functions that are found on the Contests layout. See on the next page for detailed info on functions.
- Division Chooser finds contests for the selected division.
- Event Order set the top to bottom order of the contest to either time then opponent or opponent then time.
- Show Chooser shows just contests, just practices or both.
- On the Schedule layout, you can view and edit contests, and perform most of the functions of the Athletic Scheduler+.
	- To add a new contest, click on the "N" on the date field for that new contest.
	- Also, in the date field are "O" for omit and "D" for delete buttons to omit or delete a date from the grid. Omitting just removes the date from the found set of grid dates while delete deletes the date from the table of grid dates.
	- To edit a contest, just click into the field and use  $\Box$ the pop-up to make your edits. You can also delete, cancel and confirm contests in the popup.
	- Note that just like on the Contests layout, special dates appear in amber and the name of the special date appears in the box in the header.

# Functions Menu

The Menu in the bottom right corner in the footer of the Schedule layout controls many functions of the schedule. Here you can Calculate Logistics, Import, Export, Rollover, Rollback, make Meal Money Requests, send Reminders, and go to Contracts and the Master Schedule for distribution.

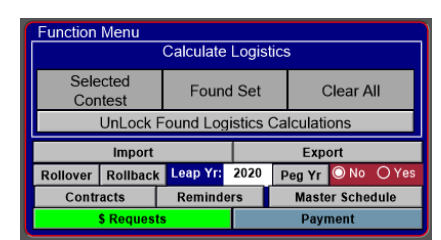

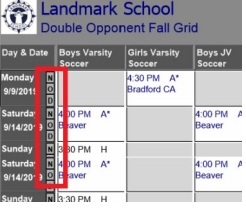

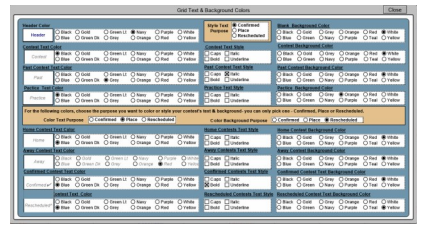

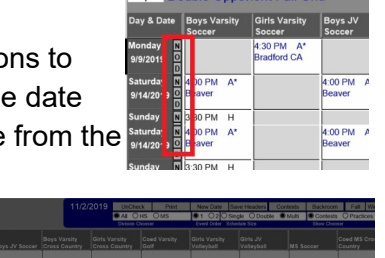

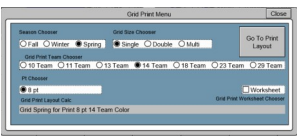

- Calculating Logistics
	- After entering your contests, you can now calculate the logistics for each contest on the Schedule layout. **Note: Failure to have entered all team logistic times may result in erroneous calculations.**
	- Based on the information you entered in the Backroom, the Athletic Scheduler+ will calculate the Dismissal Time, Pre-Game Meal, Departure Time, Return Time, and Post-Game Meal for each contest.
	- The logistics calculator handles two teams **traveling together**. Use the **Travel With** fields to select the team another team is traveling with in both contest records.
		- The calculator will use team's data who is playing earliest for pre-contest info and the team's data who is playing latest for the post-contest info.
	- You can calculate the logistics for the whole found set or for a single selected contest (see Calculate Logistics buttons: Selected Contest, Found Set, and Clear All in the Menu box).
	- There is a Miss Class setting for each contest. Its default setting is No, assuming that most schools want to avoid missing class as much as possible and would take bag lunches rather than eating

at school and having to leave class early. But there may be times when it makes more sense to miss class than take bag lunches. In this case, change the setting to Yes and recalculate.

- After calculating the logistics, it is a good idea to carefully examine the results for each contest found on the footer below and make sure they are what you want.
- To help you check the calculated logistics, click on the Logistic Details button. It will open a window (see right) showing you all the logistic details for the selected contest.
- If you find that they are not accurate, look at the Logistics Values for the related Team and Opponent (on the footer), and

make sure they reflect that team's current practice and that opponent's travel time and meal and dressing facility settings.

- Make any changes necessary and recalculate by clicking on the appropriate calculation button. You can calculate as many times as you want.
- You can also enter a logistic field and change the calculation found there, but

realize that a new calculation will replace it unless you check the Calc Mode field as Locked. Locked contests will keep their logistics fields unchanged by the logistics calculator. Click it again and it will unlock or you can unlock all contests in the found set by clicking on the Unlock Found Calc Mode button on the Menu.

- Master Schedule
	- The Master Schedule is a print out for distribution to departments in your school. It contains all contests of one date on a page with all the logistical information. You can print this or save it as a PDF and distribute it as you wish. Three versions are available.

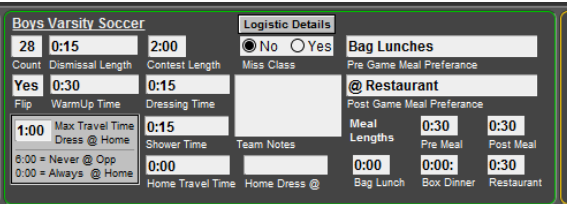

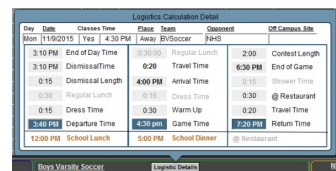

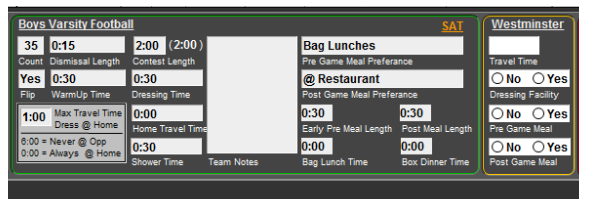

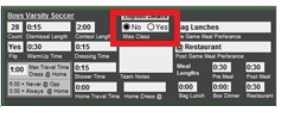

- **Contracts** 
	- Clicking on the Contracts button will take you to the Contracts layout – two versions are available.
	- Contracts, or as some schools refer to them as Letters of Agreement (you can determine your name for them in the Backroom on the School tab), is also a print out for distribution to your opponent schools (see below).

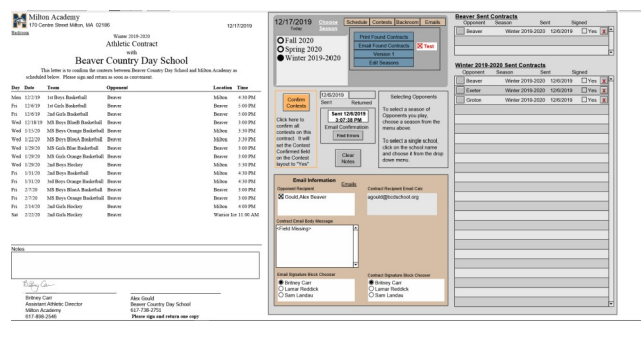

- This layout has a Menu Box with instructions for finding desired opponent schools.
- Clicking on any season will find all opponents that have a contest with your school for that season.
- Clicking on the opponent school name allows you to select one particular school.
- Once you have your found set, you can either print contracts or email contracts to opponents, which ever you wish. You can check the details of your email and make changes as desired. Check the Test check box if you want the email to go only to the test email address. A time stamp will be posted in the Confirmation field or "Error" if the email was not sent.
- A list of emails sent appears on the layout so that you can easily see what has already been sent.
- This menu also provides you with navigation buttons to go to other layouts and an Edit Seasons button to allow you to edit the Season list.
- The Season list should always have the season of the existing contests in Schedule table.
- Exporting, Rollover, Rollback, Meal Money, Payment and Reminders
	- Exporting allows you to export the schedule for archiving purposes before rolling over the schedule to the next year or for importing into a calendar program such as Google calendar, Outlook, or even your School's website.
	- Rollover sets the found set of contests to next year's dates. Be sure that the nearest leap year is correctly entered and that you have checked whether or not this is a Pegging Year for the selected found set. Also, be sure that the Flip field in the Teams table is set to Yes or No depending on whether or not you want to flip home and away in the next year. The Peg Yr button will show a list of Pegging Dates. Most of the time, your found set should be a season, such as Spring 2015. Rollback simply undoes a Rollover, just in case you make a mistake and want to undo your rollover.
	- Make \$ Request sends an email to the business office requesting meal money for contests in the found set. Once a Meal Money Request has been made, the green field will be replaced with " $\sqrt{Yes}$ ".
		- As is true for all buttons on this layout, Meal Money Request will include just those contest in the found set.
	- Payment takes you to Officials Payment form for the current found set.
	- Reminders are emails sent out weekly reminding coaches, school departments, officials and opponents of details of up-coming contests.
		- The date the reminder is sent is inserted in the S\_Rem, O\_Rem & OF\_Rem fields.
		- To clear reminder dates after rolling over a season's schedule, click on the "Clear Reminder Dates" button.
		- A time stamp will be posted in the Confirmation field or "Error" if the email was not sent.

#### iPhone/iPad connection with Filemaker Go

- Filemaker Go allows you to run the Athletic Scheduler+ on your iPhone or iPad. When opening the Athletic Scheduler+ with an iPhone/iPad, it will automatically go to a layout designed for touch devices. There you will be able to find a particular contest and view the contest details.
- In order to use your ipad or iphone with the Athletic Scheduler+, you need to add the Filemaker Go app (Free) to your iphone/ipad by googling Filemaker Go on your iphone/ipad and downloading it. You can read "[Connecting to a file via FileMaker Go](http://help.filemaker.com/app/answers/detail/a_id/7763/~/connecting-to-a-file-via-filemaker-go)" for details on connecting it to your computer. The Athletic Scheduler+ must be open either on your Filemaker Server or your computer, if you are not using a server.

# Scheduling After Your First Season - (Archive, Rollover, Confirm, Send Contracts)

This section walks you through the process of rolling over your schedule, modifying the new schedule, confirming it with each opponent school, and sending out contracts. Let's assume

you are at a point where you want to start working on next year's Fall schedule. To begin, click on Fall to find all fall contests.

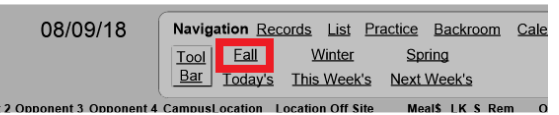

**Export for Archive** Export for iCal

Export for CSV

Clear th

Vehicles

Home Locatio

Change Notification Da Reminder Sent Dates

**Export for Google Cal** 

Export Sche

ARCHIVE

**ICAL**  $\csc$ 

GOOGLE

 $\bullet$  No  $\circ$  Yes

<sup>●No</sup> ○Yes

 $\bullet$  No  $\circ$  Yes  $\bullet$  No  $\circ$  Yes

Rollover

- **Archive** 
	- The next thing you would do is archive your Fall schedule. You do this by clicking on the Export button in the function menu in the lower righthand corner of your Schedule layout. This will save a copy of the past season for future reference.

# **Rollover**

- The next step is to rollover your Fall Schedule to the next year. You do this by clicking on the Rollover button on the function menu.
- You are presented with some instruction, and a reminder to Archive your schedule before rolling it over. At the bottom there is an array of options to clear the following when rolling over:
	- 1 Vehicles
	- 2 Change Notification Dates
	- 3 Reminder Sent Dates
	- 4 Home Locations
	- 5 Contest Confirmations
	- 6 Canceled Contests
	- 7 Practice Records
- This gives you control over whether or not you clear these or leave them for the upcoming year – it's up to you. Once you decide and click on No or Yes for each one, click on the "Rollover" button. You'll get a little box asking you if you have the correct season set. If you do, click "Yes". Cancel CK
- **Confirm** 
	- You now have your new Fall 2018 schedule with all of 2017's contests on their corresponding dates. You will need to look this over, talk to the other AD's and make agreed upon changes for the Fall 2018 season. To make this process easy for you, the Athletic Scheduler+ offers several options.

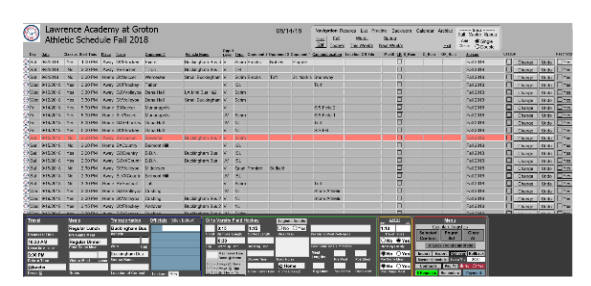

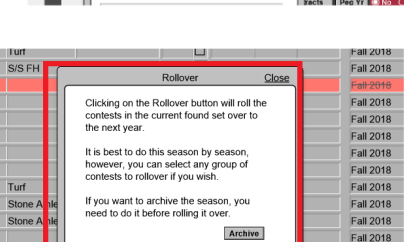

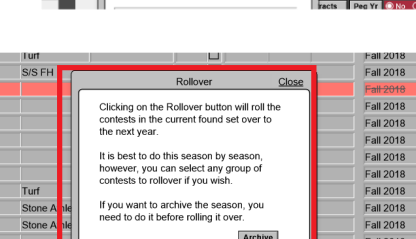

- If your Athletic Scheduler+ is being served on a server at your school and you have a VPN and wifi to connect you to your server or if you run a stand-alone copy on your laptop, you can bring your laptop with you to the scheduling meeting and use both #1 and #2 methods below.
	- $1 -$  If you like working with the Contest view of the schedule, simply find the opponent you are working on (let's say Groton) by entering Find mode, selecting

Groton in the opponent field and Fall 2018 in the season field, and clicking on Perform Find. Once you confirm a contest with the opponent, click "Yes" in the "Contest Confirmed" column. You will see the color of the team and opponent change to the color you selected as the confirmed contest color. Continue doing this until all your contest have been confirmed.

 $2 -$  If you prefer the Grid view, go to the desired grid layout by clicking on season in the Grid box in the navigation menu. Select either Single, Double or Multi to determine the size of each contest

information area (see "Single" on the right). On the Grid layout, you can edit each contest by clicking in the field and changing the information. You can also delete a contest, by clicking on the "Delete" button. In the date column on the left, you can add a new contest click on the "N" button for the date of your contest. If the date doesn't exist, click on the "Add New Date" button in the menu in the header. Enter the new date in the Date field and then click on the "N" button to create your new contest. After you have confirmed a contest, click the Confirmed Yes field in the edit popup. The color of the opponent name will turn to the color you selected on the schedule layout for confirmed contests.

• 3 – If you don't want to or can't use your computer to confirm contests, you can do it the old fashion way with paper and pencil. To help you with this, the Athletic Scheduler+ has several forms to print out. On the Grid view, in the Navigation Menu, Click on the

"Print" link and a pop up menu will appear. Here check Worksheet to printout your schedule in grid format and a blank grid with dates and teams in different size fonts depending on how many teams you have. The smaller the font the more teams will fit on the page.

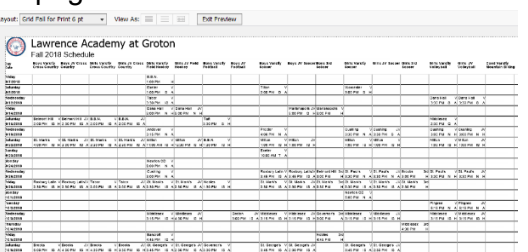

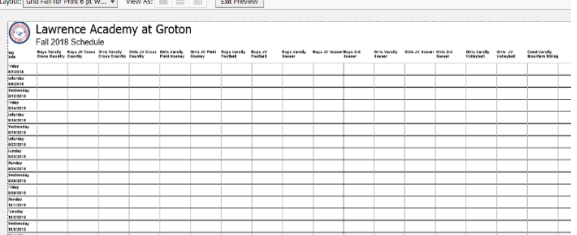

• Once you have finished confirming all of your contests on paper, you will have to go to your computer and make your changes. Obviously, confirming on your computer using your laptop and the Athletic Scheduler+ is a big time saver.

# Send Contracts

• Now that you have confirmed all of your contests you can send out contracts or letters of agreement, whatever you would like to call them. In the backroom, on the School tab, enter the name you prefer to use for contracts. "Athletic Contract" is the default name.

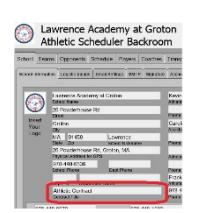

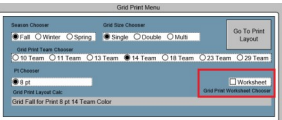

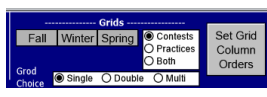

- Now, go to the Schedule layout and select the season for which you want to send contracts out. In the bottom right hand Function Menu, click on the "Contracts" button. This will take you to the Contract layout where you can select the opponent(s) for sending or printing contracts.
- First, select the desired season and all opponents with contests in that season will be in the found set. You can either print all of these contracts or send them out attached to emails by clicking on either "Print Found Contracts" or "Email Found Contracts".
- If you want to see what the emails will look like, you can check the Test check box and the Athletic Scheduler+ will send a contract email to the email address you have on the School>Email Settings tab in the Backroom.
- As each email is sent, a record of the email will show on the table on the right side of the layout. Clicking on the button on the left edge of each record will show details of the email.
- Also, the date is posted in the "Sent" field and a time stamp is entered in the Email Confirmation field on the Contract layout and on the Schedule layout on the far right under Email Confirmations. If there is an error in sending the email, the word "Error" will appear in the field instead of the time stamp. The error could be a problem with the opponent email address. You can check these in the Backroom on the Opponents tab
- If you want to handle one opponent at a time, after selecting the season, click on the "Find" mode button and the screen will change offering you a space to click into so that you can choose your desired opponent. Now, click on either "Print Found Contracts" or "Email Found Contracts".
- The same confirmation information will appear in the Email Confirmation field. Also, the date sent will appear. Once you receive the approved contract back from your opponent, you can enter the Returned date on the contract layout and check the Contest Confirmed box for each contest with that opponent. You can click on each "Yes" box or by clicking on the "Contests Confirmed" button, check iroton School boxes for all contests where the Opponent is Opponent 1 will be me Type Vs<br>EPM Gosto checked.

# **Imports**

If you have existing databases of your teams, players, coaches, officials and/or contests, you can import this information into the Athletic Scheduler+. Importing data requires mapping the fields of the import file with the fields of the Athletic Scheduler+. The best and easiest way to do this mapping is to have the field names of the import file match the names of the Athletic Scheduler+ table exactly. In the field specifications below, an Asterisk denotes required fields with information. If you don't have an existing database, then you must enter this data by hand, instead of importing.

Teams have one import, name your import file "Team Import" and place it on your desktop.

- 1) Team Fields: Sport\*, Gender, Level,SubLevel Name, Sub2Level Name, Abbreviations, School Division(US, MS, etc), Miss Class, Location Off Site Contest, Location Off Site Practice, Location On Site Contest, Location On Site Practice, Season Played\* (Fall, Winter, Spring)
	- In the Backroom on the Team>List tab click on the "Edit" tab.

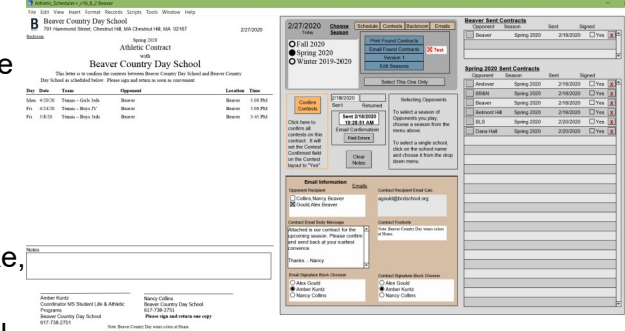

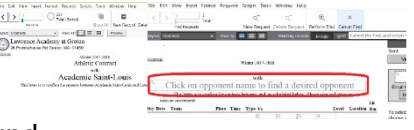

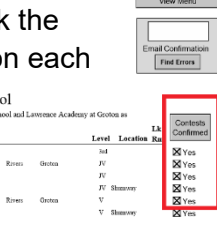

- If you are importing your own team list, you will most likely want to delete the existing teams and start fresh. You can do this by clicking on the "Select All" button atop the far left column and then click on the "Delete" button.
- Now click on the "Import" button and your team records will be imported.

Players have two types of imports,

- 1) General information such as name, grade, gender, address, phone, parent names & email addresses, etc, and is imported just once for each player
- 2) Sports signup including role (player, captain, manager) for each season and is imported each season or they can be combined as one import for the year. Import button is found in Backroom

Player General Info fields: PlayerID#(ID# will be used when importing sports signups to match

each player correctly), Firstname\*, Lastname\*, Nickname\*, Gender, Campus Phone, Cell Phone, Email Address, Home Phone, Street, City, State, Zip, Parent 1 Full Name, Parent 2 Full Name.

- After clicking on the Import button, find your import file and click open. The import window will pop up. There are three settings you need to pay attention to
- Check the Don't Import First Record,
- Select Add or Update Matching Records (whichever you are doing) in the Import Action setting,
- Select Matching Names in the Arrange by setting.
- You only want one record for each player, so only select Add when you are importing Players for the first time. After that, use Update Matching Records with Add Remaining Data as New Records checked.
- The Import Options window will pop up and be sure to check Perform Auto Enter.

Fall Player Sports Signups fields: PlayerID#(ID# must match each player general information ID# identically), Firstname\*, Lastname\*, Grade\*, Fall Season\*(with year matching the season in the Athletic Scheduler+), Fall Sport\*(as in the Athletic Scheduler+), Fall Role, Fall Position, Fall White Jersey Number, Fall Color Jersey Number

Winter Player Sports Signups fields: PlayerID#(ID# must match each player general information ID# identically), Firstname\*, Lastname\*, Grade\*, Winter Season\*(with year matching the season in the Athletic Scheduler+), Winter Sport\*(as in the Athletic Scheduler+), Winter Role, Winter Position, Winter White Jersey Number, Winter Color Jersey Number

Spring Player Sports Signups fields: PlayerID#(ID# must match each player general information ID# identically), Firstname\*, Lastname\*, Grade\*, Spring Season\*(with year matching the season in the Athletic Scheduler+), Spring Sport\*(as in the Athletic Scheduler+), Spring Role, Spring Position, Spring White Jersey Number, Spring Color Jersey Number

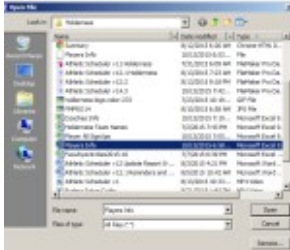

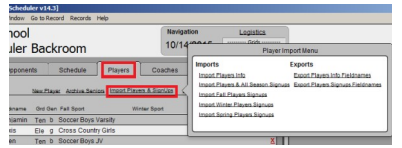

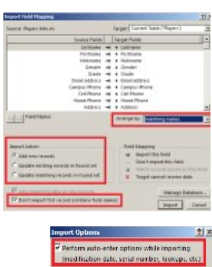

- After clicking on the Import button, find your import file and click open. The import window will pop up. There are three settings you need to pay attention to
- Check the Don't Import First Record,
- Select Add in the Import Action setting,
- Select Matching Names in the Arrange by setting.
- The Import Options window will pop up and be sure to check Perform Auto Enter.

Coaches also have two types of imports

- General information such as name, gender, phone, etc, and is imported just once for each coach
- coaching assignments including the role (Head Coach, Assistant Coach, Timer, Score Keeper) for each season and is imported each year.
- Import button found in Backroom.
	- Coach General Info fields: Firstname\*, Lastname\*, Nickname\*, Gender, Campus Phone Home, Campus Phone Office, Cell Phone, Email Address.
	- Coach Sports Assignments fields: Firstname\*, Lastname\*, Fall Sport, Fall Sport Role, Winter Sport, Winter Sport Role, Spring Sport, Spring Sport Role.
	- After importing or entering new data, be sure to click on the Compile Email and Name Fields button. This will combine the emails and names into one field for each sport.

Officials have one import for each sport or officials organization. Before importing the officials, you must create an officials organization record for these officials.

- Click on the Officials tab in the Backroom, then the Organizations List tab. Click in the Organization Name field and enter the information you have.
- Now click on the School icon at the far left of the record you just created and it should take you to the Organization Detail tab for this organization.
- There you will find a "Import Officials" button. When you are ready to import your officials, you will click on this button. Make sure the field names of your file to import match the ones below.

Officials Info fields: Last Name\*, Middle Name, First Name\*, Personal Title, Business Name, Business Street, Business City, Business State, Business Zip Code, Business Title, Home Street, Home City, Home State, Home Zip Code, Phone Number, Phone Type, Email Address\*

Contests have one import for each season or you can import the whole year's schedule at one time.

- Contests fields: Season\*(must match Season in the Athletic Scheduler+), Date\*, Start Time\*(must have AM or PM, Team Name\*(must match Team Name in Athletic Scheduler+, Opponent\*(must match Opponent Abbreviation in Athletic Scheduler+, Place \*(Home or Away), Opponent Level, Location, Off Campus Site
	- Import by clicking on the Import button found on the function menu in Schedule layout.
	- Approve mapping when the mapping window appears
	- New schedule records will be imported to the Schedule table.
	- Set Team Name Order to match your preferred order, if not already set.
	- Any fields with a yellow background indicate that the Opponent does not match the Opponent Abbreviation in the Opponent table or it does not exist in the Opponent table. Either correct the name to match or add the Opponent to the Opponent table, then check back and see that they are not yellow any more.

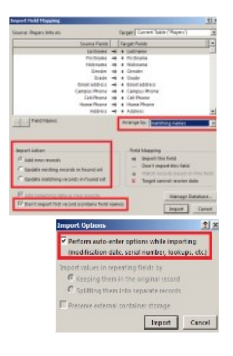

#### **Customization**

In addition to all of the capabilities described above, Filemaker Pro is a very flexible database that can do almost anything you can dream of. So, put your thinking cap on and rest assured that I can add or change any of the information or functionality of the Athletic Scheduler+ to meet your needs.

You can customize the Athletic Scheduler+ yourself with the Admin privilege set. Any layout can be modified by going to layout mode. Tables, fields, and relationships can be added or modified by clicking on the Manage Databases button in the Backroom on the School/Accounts, etc tab.

In addition, your payment for the Athletic Scheduler+ includes my customization of your scheduler. I am available anytime to customize your unique version of the Athletic Scheduler+ to meet your needs. (*Included customizations are modifications within the scope of the software, not new extensive functionality*.)

For information contact: Mark B Perkins 802-457-7383 or [markbperkins@gmail.com](mailto:markbperkins@gmail.com) http://highstreetsolutions.weebly.com/